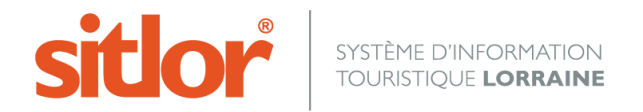

*Le 13/05/2016*

# **Personnaliser et transformer les modèles de mises à jour (MAJ)**

## **Présentation**

**Il s'agit ici de créer ses propres modèles de document afin d'obtenir des fiches SITLOR personnalisées.**

**2 étapes sont nécessaires :** 

**1 ère étape :** 

**La personnalisation de votre document (sorte de copier/coller d'un modèle régional). Cette étape s'effectue dans le menu « Webservices »** 

**2**<sup>nde</sup> étape :

**Son affichage dans Cybtour pour vous en servir lors des impressions. Cette étape s'effectue dans le menu « Modèles de document »**

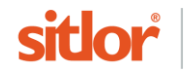

#### **Etape n° 1 :**

Chaque utilisateur dispose depuis l'outil « **Webservices** » des recherches enregistrées et des modèles de document (MAJ) mis à disposition par l'administrateur du SITLOR.

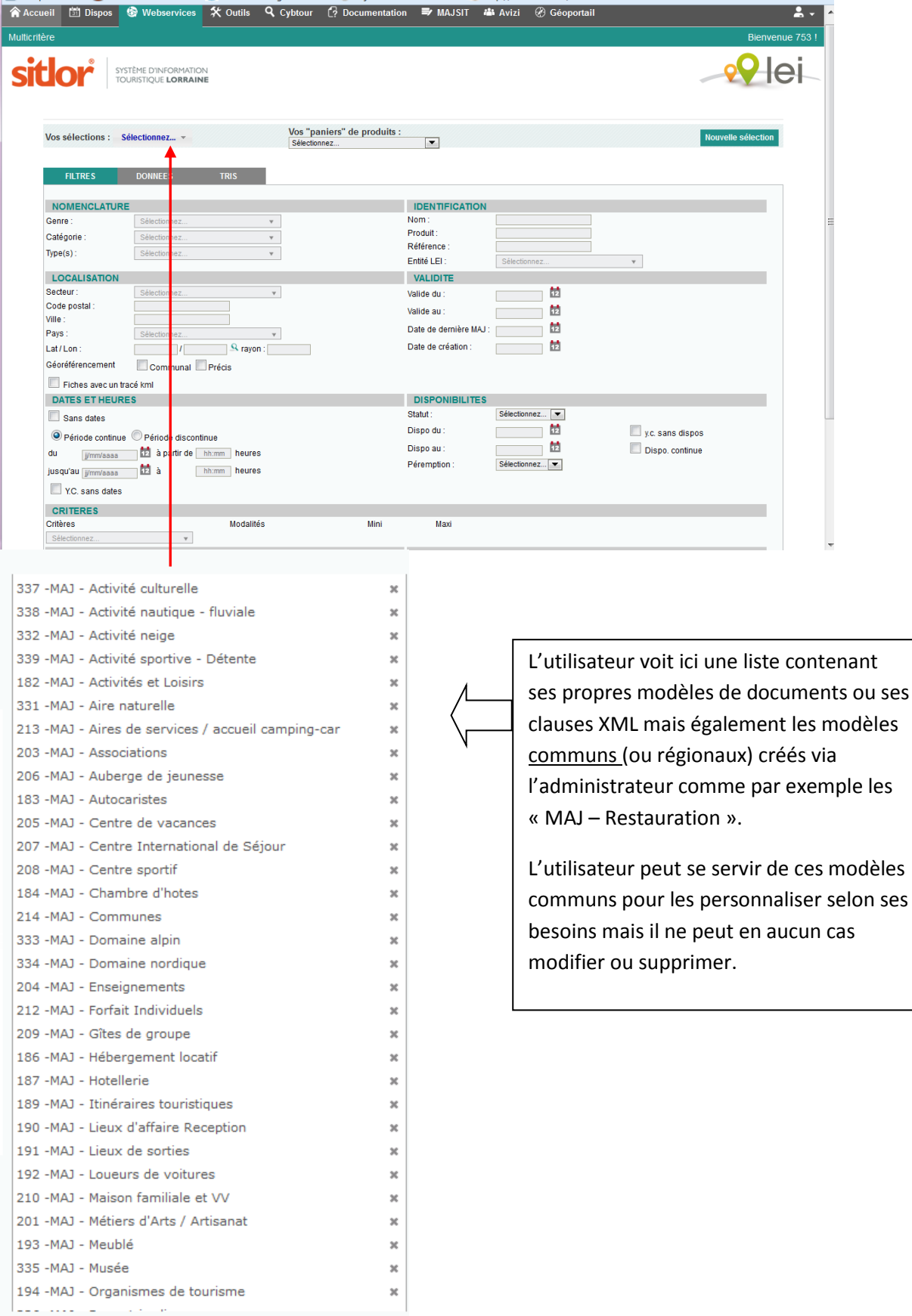

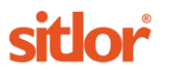

### **Modification / Duplication d'une recherche ou d'un modèle de document**

Si l'utilisateur souhaite transformer un modèle de document pour le personnaliser, il faut :

- 1. sélectionner 1 modèle régional dans la liste
- 2. L'enregistrer sous un autre nom en spécifiant le numéro de l'entité Ex. 735 – Mon modèle resto

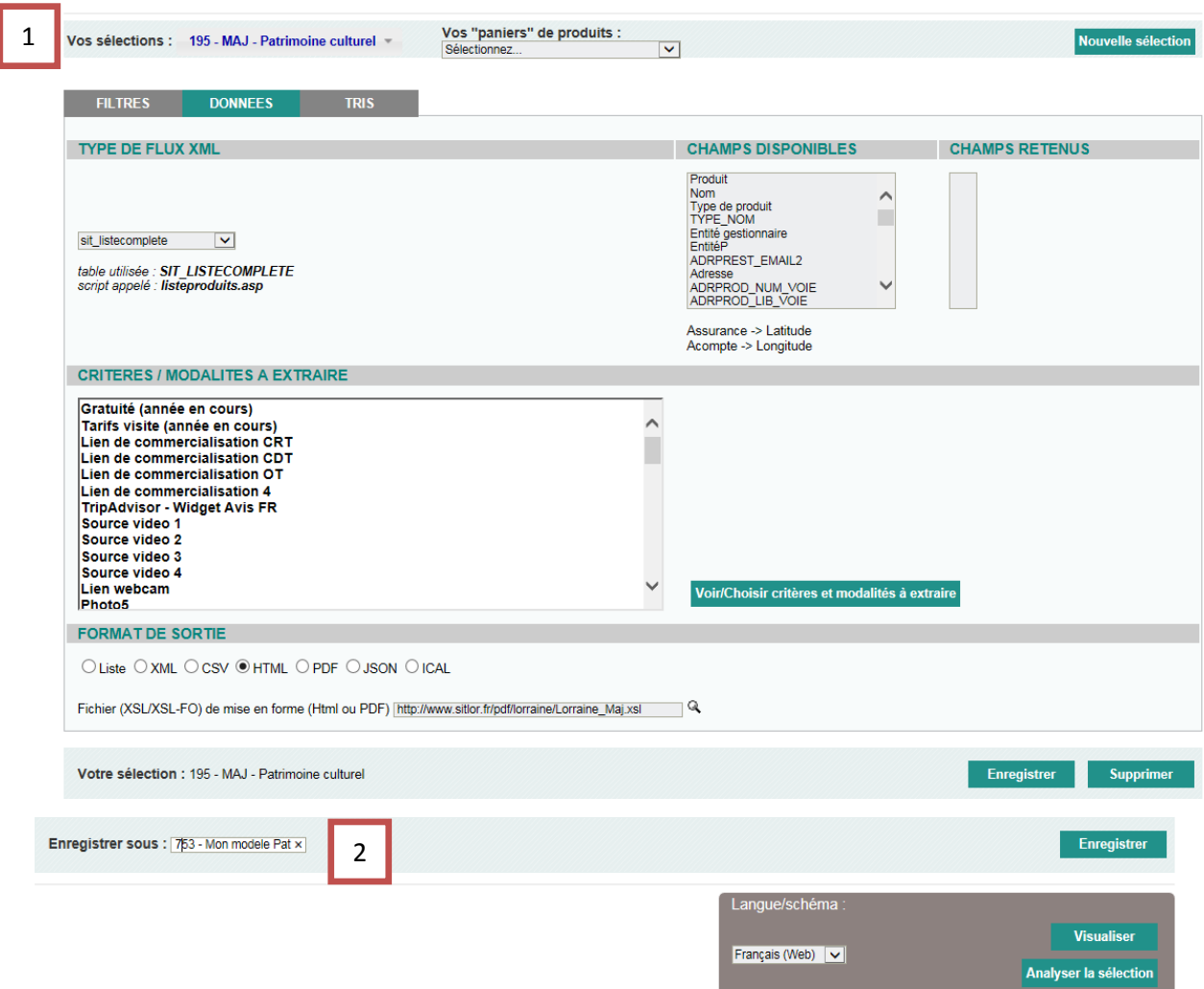

3. Le modèle étant enregistré.

Cliquer sur :

Voir/Choisir critères et modalités à extraire

Vous pouvez désormais personnaliser votre modèle en ne faisant plus apparaitre certains critères « régionaux » (les désélectionner), ou en ajouter comme par exemple des critères locaux.

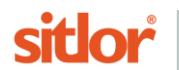

**Etape n° 2 :** 

### **Maintenant que votre modèle est personnalisé, il convient de le faire apparaitre dans Cybtour.**

1. se rendre dans Cybtour, menu « Modèles de documents » :

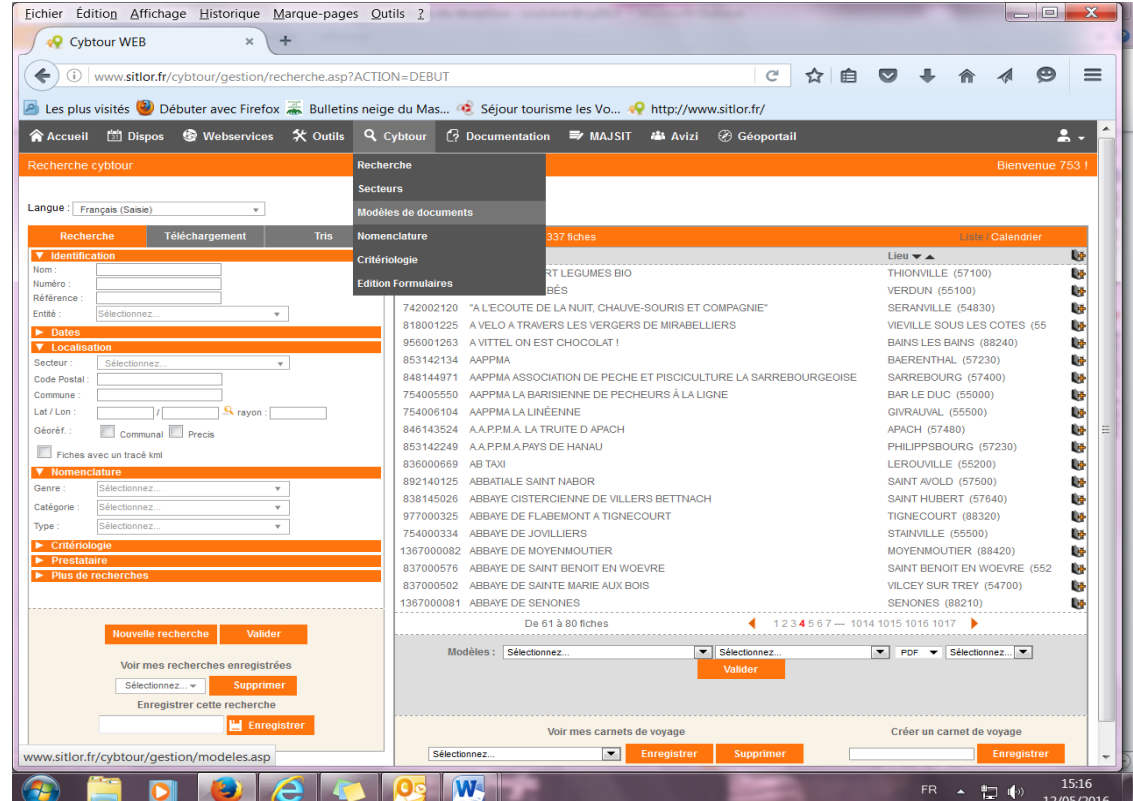

2. Retrouver votre modèle puis dans emplacement sélectionner « **liste de fiches** ».

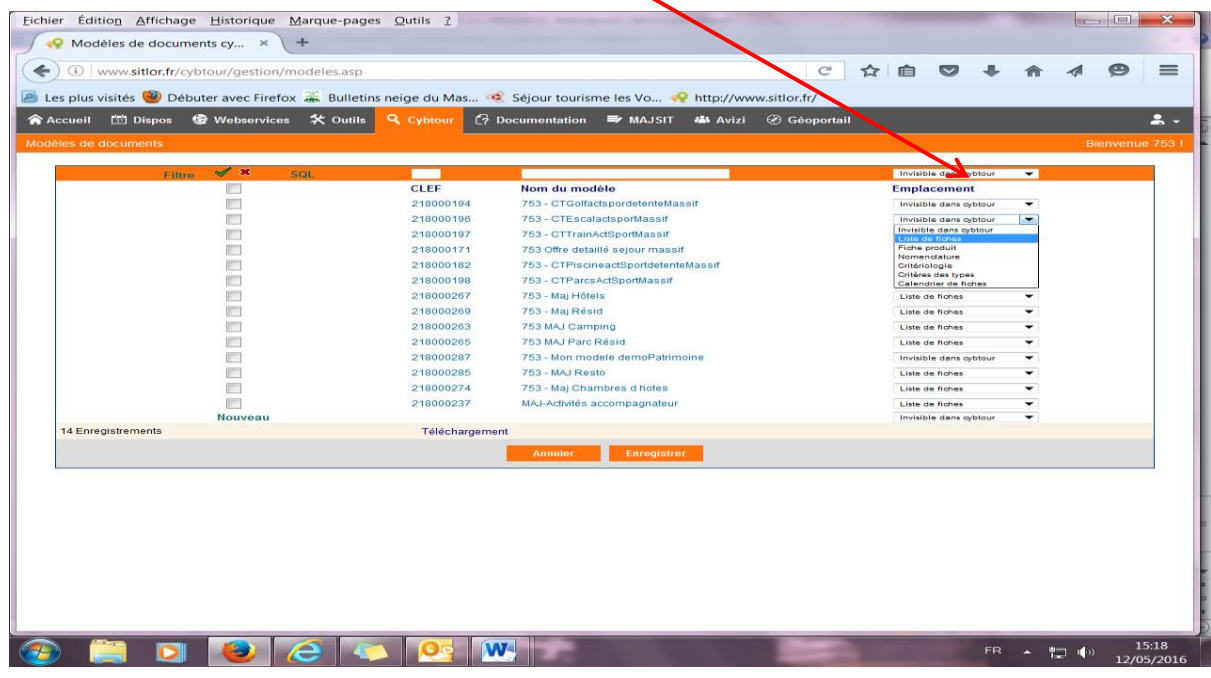

**N'oubliez pas de cliquer** 

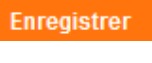

**sitlo** 

#### **Pour information, il existe 7 emplacements différents.**

Ils signifient :

‐ Invisible depuis Cybtour : C'est le choix par défaut. Cela signifie que le modèle sera visible « Cybtour / Edition formulaire »

‐ **Liste de fiches** : Cela signifie que le modèle sera visible depuis « Cybtour / Recherche » (sous la liste de fiches)

‐ Fiche produit : Cela signifie que le modèle sera visible depuis « Cybtour – Recherche » sur une fiche elle‐même

‐ Nomenclature : Cela signifie que le modèle sera visible depuis « Cybtour / Nomenclature »

‐ Critériologie : Cela signifie que le modèle sera visible depuis « Cybtour / Critériologie »

‐ Critères des types : Cela signifie que le modèle sera visible depuis « Cybtour / Critériologie » (partie critères des types)

‐ Calendrier de fiches : Cela signifie que le modèle sera visible depuis « Cybtour / Recherche » (sous la liste des fiches) lors d'une recherche avec des dates.

Dans tous les cas, le modèle de document est visible depuis Cybtour / Edition formulaire

**Il lui suffit donc de choisir l'emplacement désiré pour le modèle de document et cliquer sur le bouton enregistrer**.

**Enregistrer** 

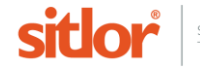